# Ferguson Township Citizen Connect

## T2 Online How to Guide

## Creating an Account on Citizen's Connect

1. Select "Create Account"

Sign In to Continue

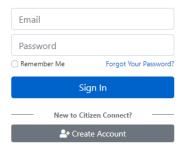

2. Enter requested information

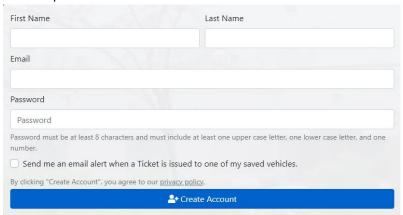

3. Check Email for "Citizen Connect: Email Confirmation

## Logging in & Managing your account/ Your Info

1. Logging In: Going to the icon in the top right-hand corner

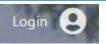

2. Select "Manage Account" from the list as seen here

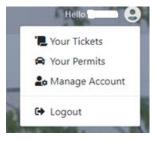

## Adding Vehicles to your account

1. Select "Add Vehicle"

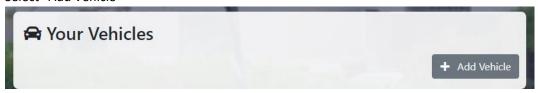

2. Enter Vehicle Info

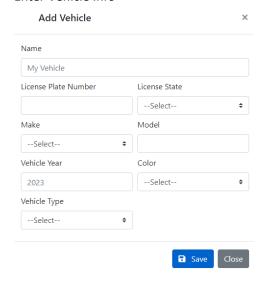

3. Additional Vehicles: To add additional vehicles repeat steps 1-2

### Applying for a Parking Permit

#### **EACH VEHICLE NEEDS TO BE REGISTERED FOR A PARKING PERMIT**

1. Scan QR Code if one has been provided to you or select the permit you would like to register for.

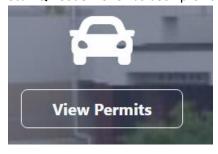

2. Enter required information:

\* Tax Parcel: Entered as shown here: 24-\_\_ - \_ \_ - \_ \_ -

3. If you saved your address(s) from your account you may select "Choose from your addresses."

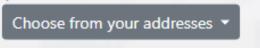

## Entering Vehicles for a Permit

1. Select "Add Vehicle to Permit"

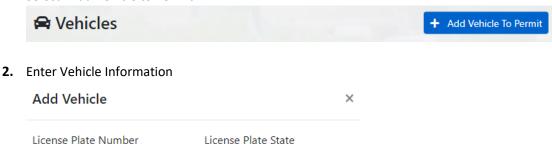

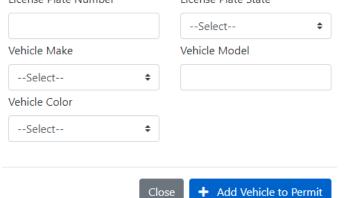

3. If you saved vehicles to your account you may select from the drop down "Choose from your vehicles"

## Add Vehicle

Choose from your vehicles 🔻

## Required Attachments/Documentation

**4.** Each Permit requires specific attachments to be uploaded in order to register for that Parking Permit Type.

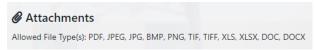

Homeowners: Copy of utility bill, tax receipt, etc. to prove Homeownership

Tenants: Copy of lease agreement showing Name and Address.

## Citizens Connect Accessibility

Citizens Connect offers a widget for those that need additional navigation and readability features.

1. To access the widgets select this icon at the top of the page

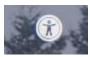

2. The following pop-up will display

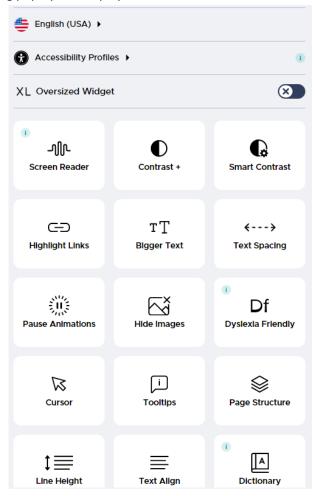